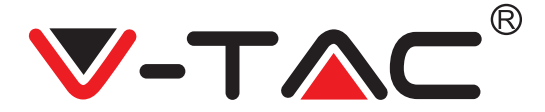

WEEE Number: 80133970

# **INSTALLATION INSTRUCTION** WIFI PTZ CAMERA

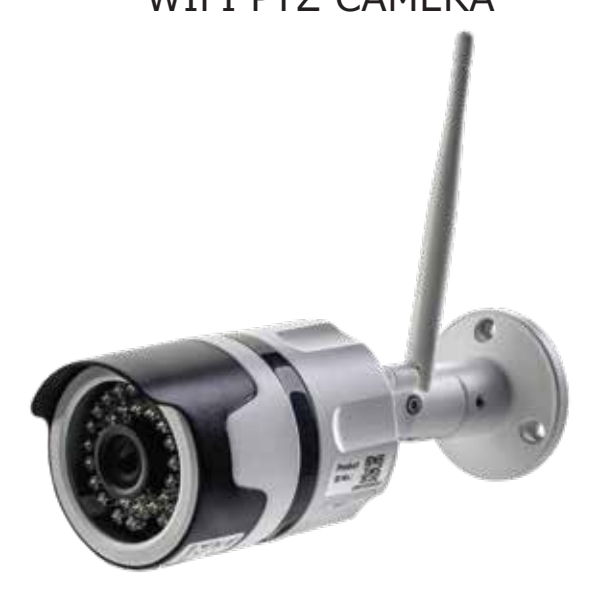

## **INTRODUCTION**

Thank you for selecting and buying V-TAC product. V-TAC will serve you the best. Please read these instructions carefully before starting the installing and keep this manual handy for future reference. If you have any another query, please contact our dealer or local vendor from whom you have purchased the product. They are trained and ready to serve you at the best.

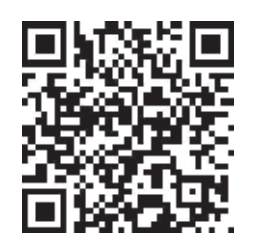

# **Multi-Language Manual - QR CODE**

Please scan the QR code to access the manual in multiple languages.

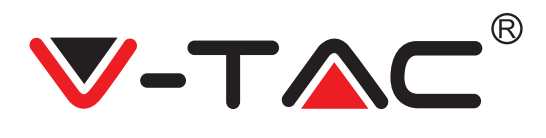

# **INSTALLATION DIAGRAM**

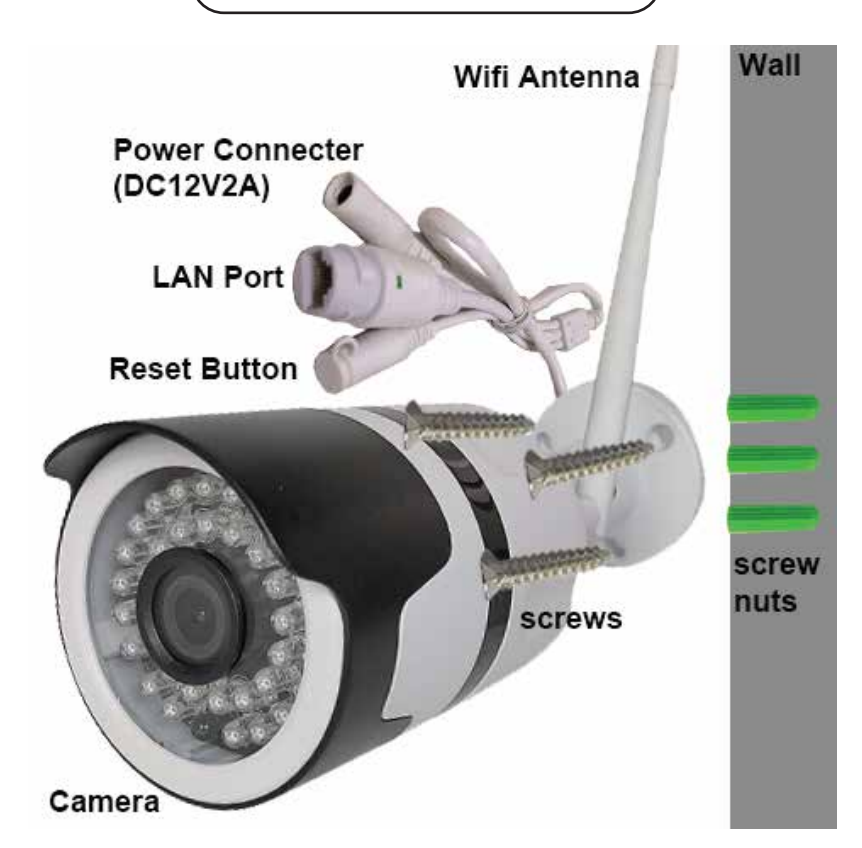

## **DOWNLOAD THE APP**

- Google Play Store Search "YCC365 Plus"
- IOS (Apple Store) Search "YCC365 Plus"
- Android phones and IOS(Iphone) can download by scanning the following QR codes.

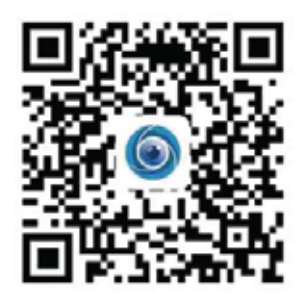

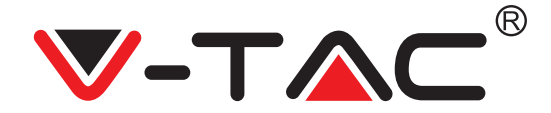

**REGISTER NEW ACCOUNT**

### **LOGIN USING EMAIL**

- 1. Tap on "**Sign Up**" to register with your email address as user ID and tap on "**Nex**t" to create a password.
- 2. Tap on "**Nex**t" The APP will send a confirmation link to your email ID. Please confirm the link to complete the registarion process.

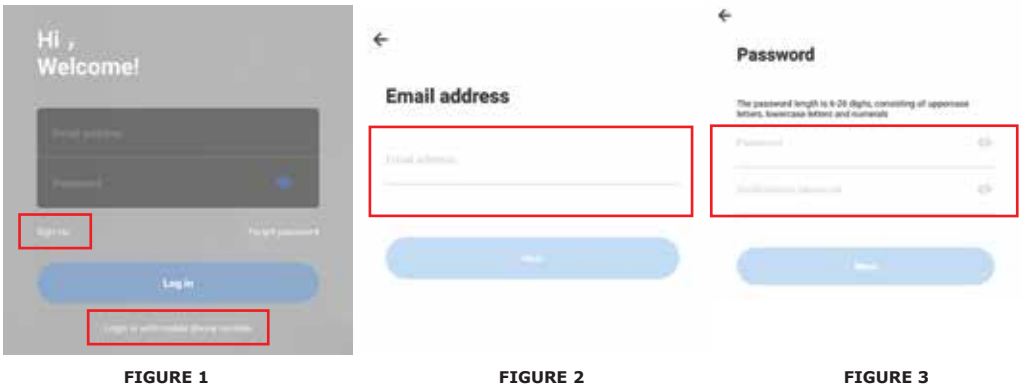

### **LOGIN USING PHONE NO.**

- 1. Tap on "Login in with mobile phone number" (fig 1) to change the login panel
- 2. Tap on "**Sign Up**" to register with your phone number as user ID and tap on "**Nex**t" - The APP will send a SMS verification code to your mobile phone. Please input the SMS verification code in the APP to complete the registarion process.
- 3. Tap on "**Nex**t" to create a password.

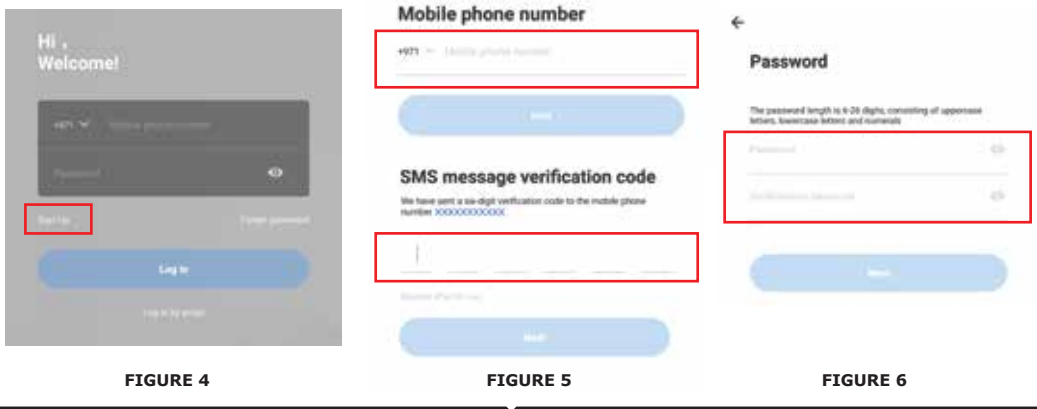

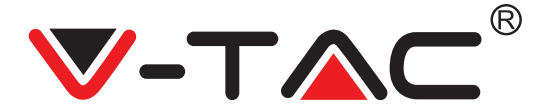

## **ADDING CAMERA DEVICE TO THE APP**

**TIP:** First, connect power to the device, then the device will sound "Camera start -> wait for connection" then you can start to operate on APP to start adding device. If you do not hear "wait for connection", press the "RESET" button in the device to reset and try again.

### **Add Camera**

- Add camera Tap on top right corner "+" sign as shown below (figure 7)
- Tap on "Intelligent Camera" as shown below(Figure 8)
- There are three ways for adding the camera: (a) Device adding by scanning code (b) Addition of AP hotspot (c) Addition by connecting to network cable(This feature is not available for this camera) (Refer to Figure 9)

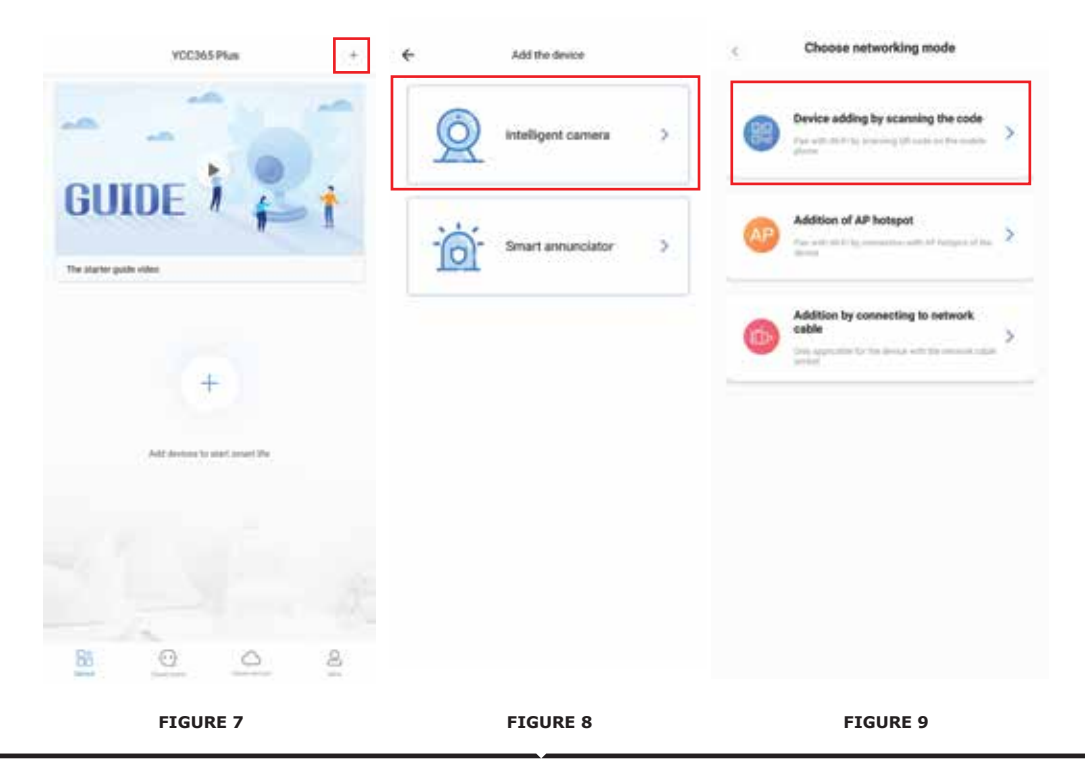

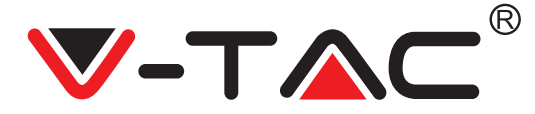

## **A. DEVICE ADDING BY SCANNING THE CODE**

#### • Tap on "**device adding by scanning the code**"(Ref Figure 9)

- Tap on the Checkbox.
- Tap on Connect to the Network

• Now If your mobile phone is already connected to network wifi, it will show your network wifi name. If not, press "Switch the network" to open your phone's WLAN and connect to your available network. Then go back to the app. Input wifi password (note: this password must be your network wifi password), and then click "Next". A QR code will show on phone screen.

• Place the OR code towards the camera lens at a distance of around  $10 \sim 20$ cm. After the camera reads the QR, it will sound with two beeps and voice "Network is connecting, please wait". Now on App, press "Beep or flashing lights". Then wait till the camera confirms with "Wifi connection success" and finally "Camera is online". On app it will also show "Addition is successful". Press "Start to experience".

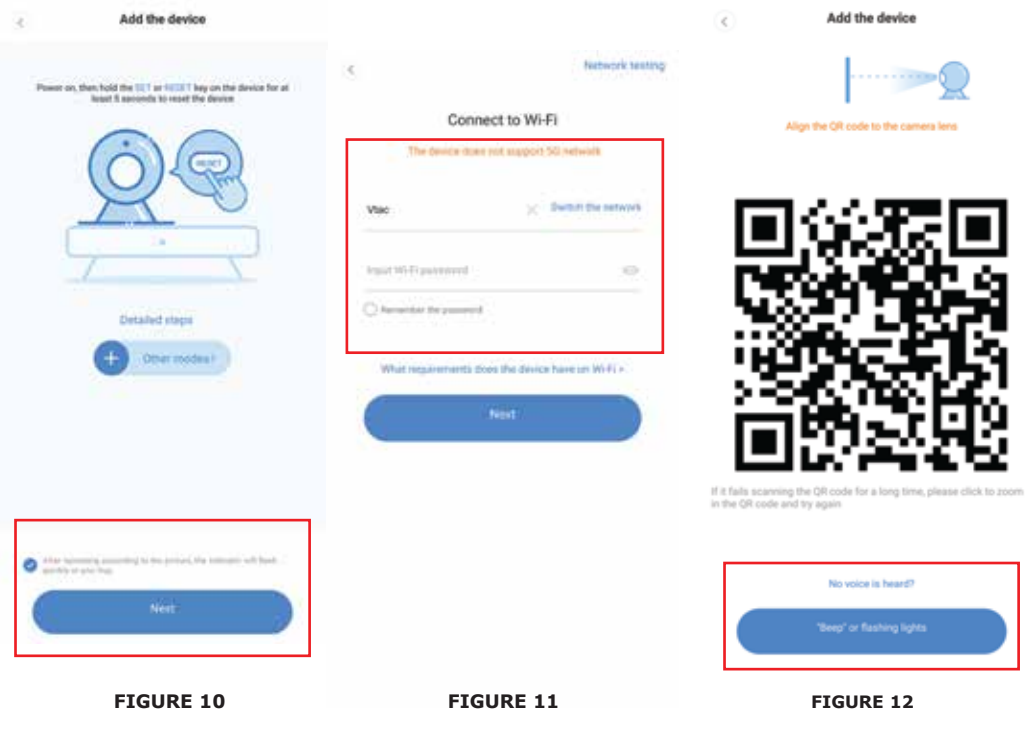

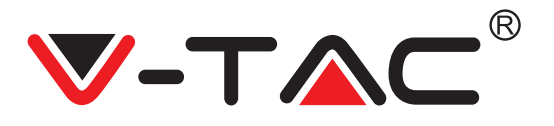

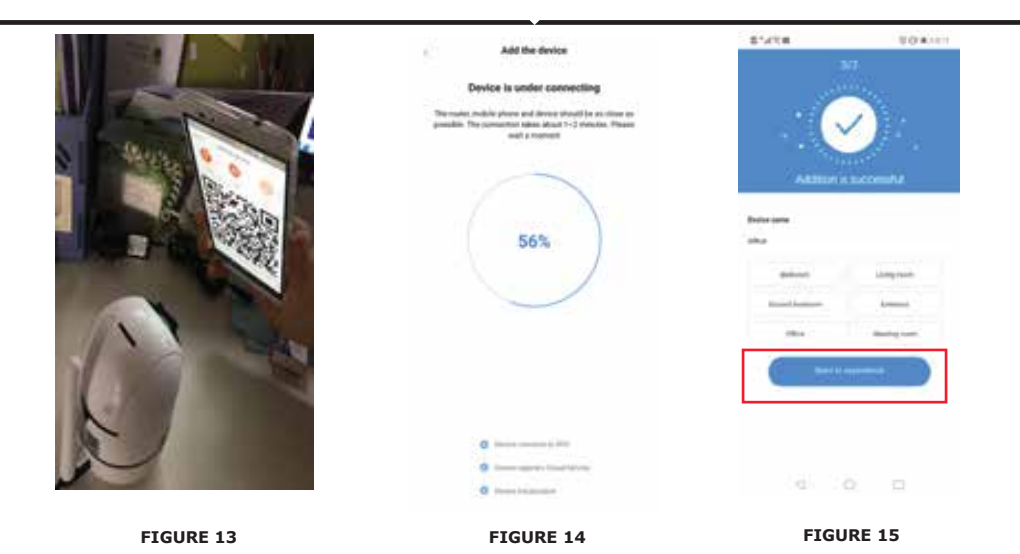

 **B. ADDITION OF AP HOTSPOT**

- Tap on "**addition of AP Hotspot**"(Ref Figure 9).
- Tap on the Checkbox & then on Connect to the Network.

• Tap on "Go to Setting"(fig 16) button then Select the camera' hotspot named with "CLOUDCAM\_XXXX". After connecting the camera then go back to the app and Tap on "Next"

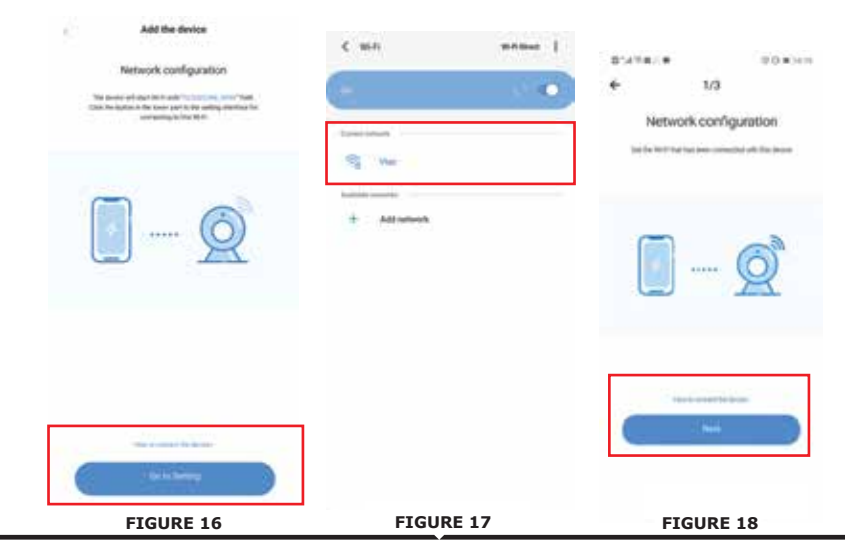

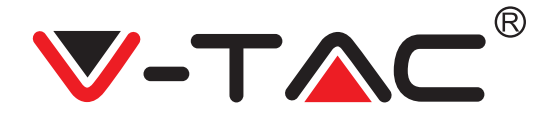

• Select your network wifi and input wifi password (note:this password must be your network wifi password). Then Tap"Connect", the camera will sound with two beeps and voice "Network is connecting, please wait". Now on App, press "Beep or flashing lights". Then wait till the camera confirms with "Wifi connection success" and finally "Camera is online". On app it will also show "Addition is successful". Press "Start to experience".

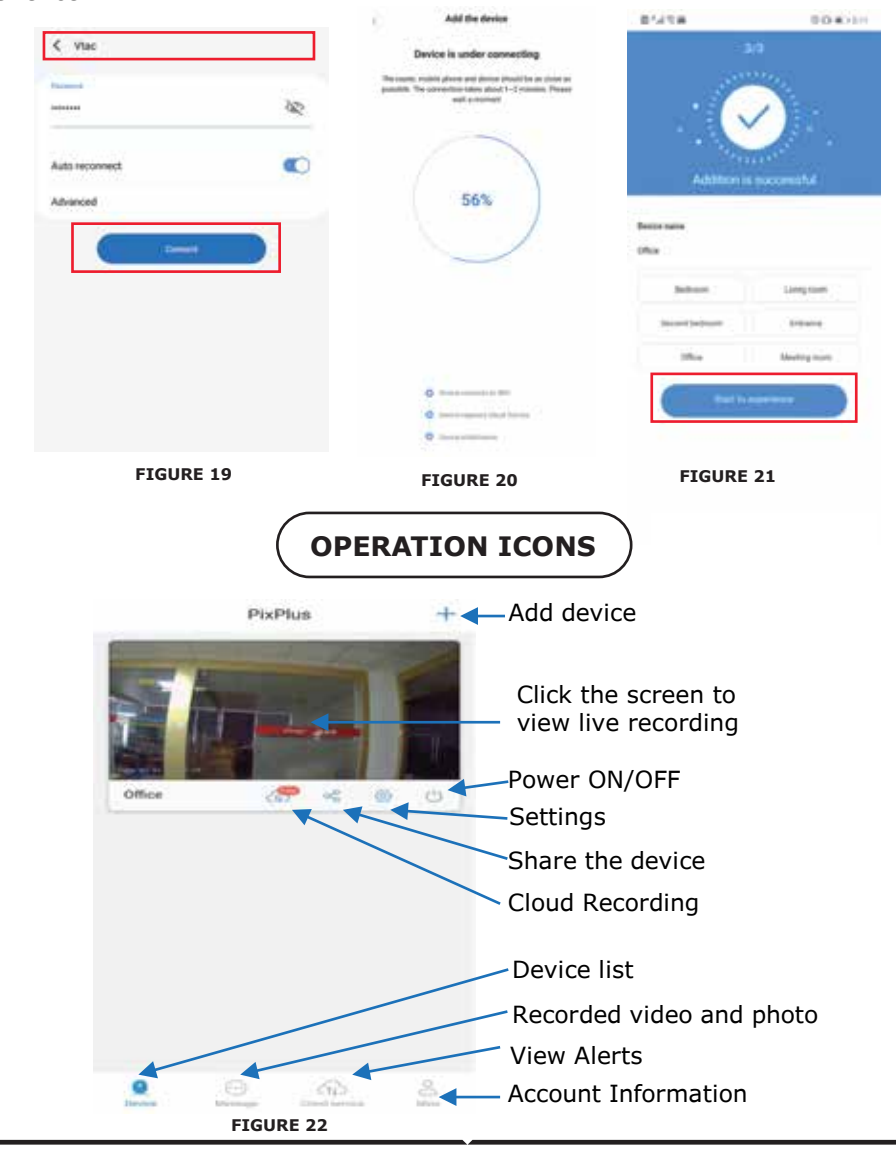

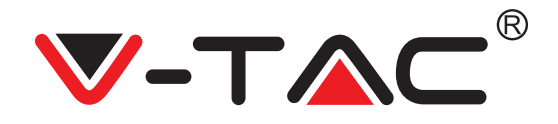

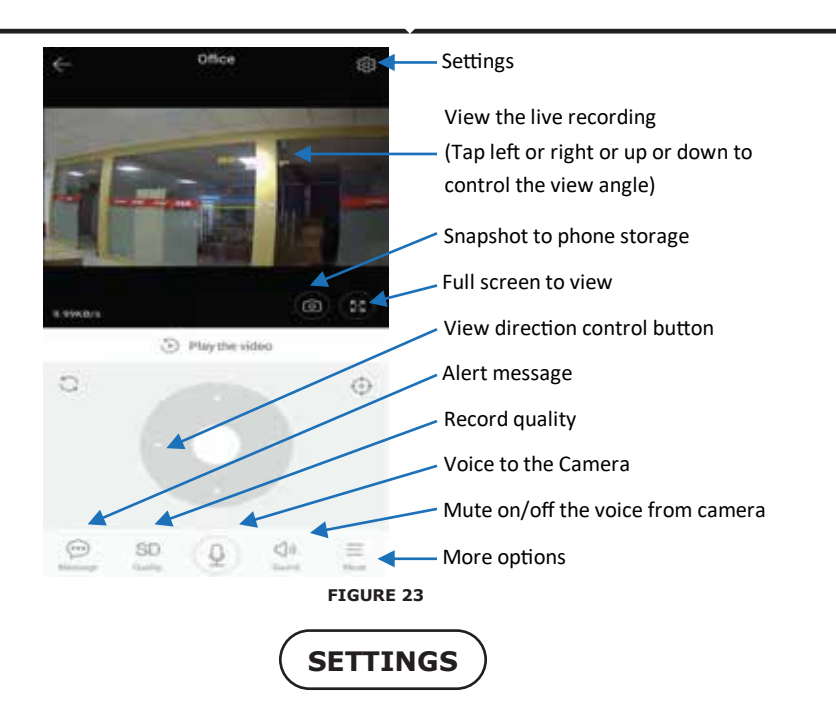

Click the Settings button in the upper-right corner of the live and video playback screen to enter the device parameter setting page.(Ref Figure 23)

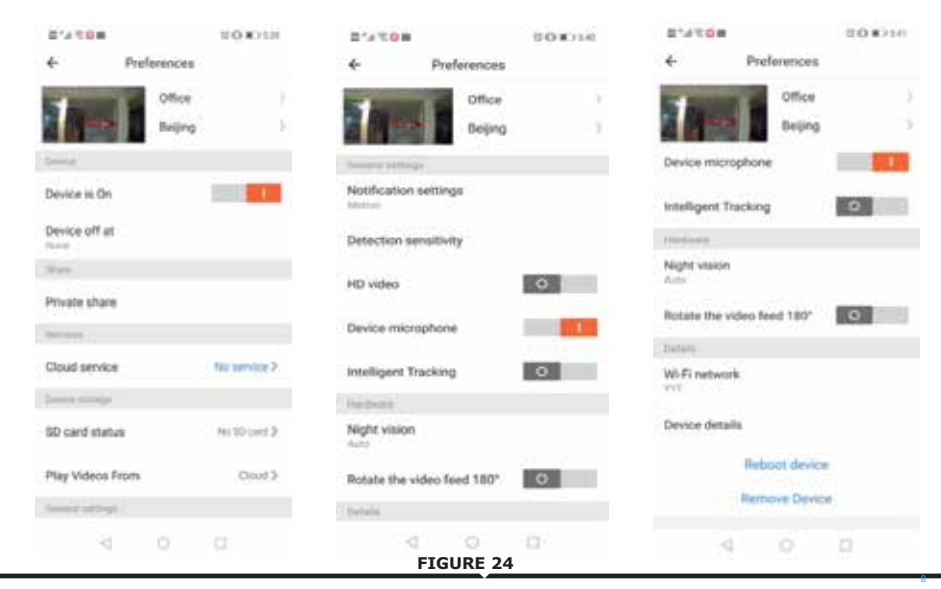

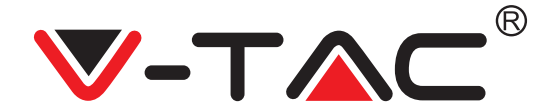

## **TROUBLE SHOOTINGS AND NOTES**

**QUESTION:** Why doesn't the camera connect to the Wi-Fi network or off line sub-normally?

#### **ANSWER**:

1. Currently, the camera supports 2.4G network Wi-Fi of the 802.11b /g/n protocol. 5G Wi-Fi is not supported.

2. Please ensure that the camera and phone is covered in the same network wifi signal area.

3. Check whether the network Wi-Fi password is entered correctly before scanning the QR code.

- 4. Check whether the power and network are normal.
- 5. Re-plug the power and reset the camera to restart.
- 6. Re-configure the camera.

**NOTE:** When you connect your Camera to your phone through the YCC365 Plus it may automatically detect the latest firmware and prompt you if a new firmware upgrade is available. You can also check the firmware update manually in Device Settings page of YCC365 Plus app. If you accept to install the firmware upgrade, make sure that your camera is connected to the power adapter before upgrading the firmware. Do not power off the camera during the upgrade process.

8